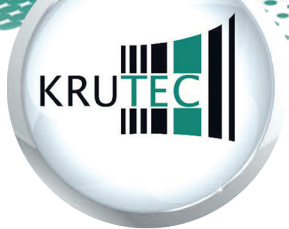

SoftCon GmbH

# HANDBUCH | **Easy Zutritt**

**Managerian Paradonal Paradonal Paradonal Paradonal Paradonal Paradonal Paradonal Paradonal Paradonal Paradon** 

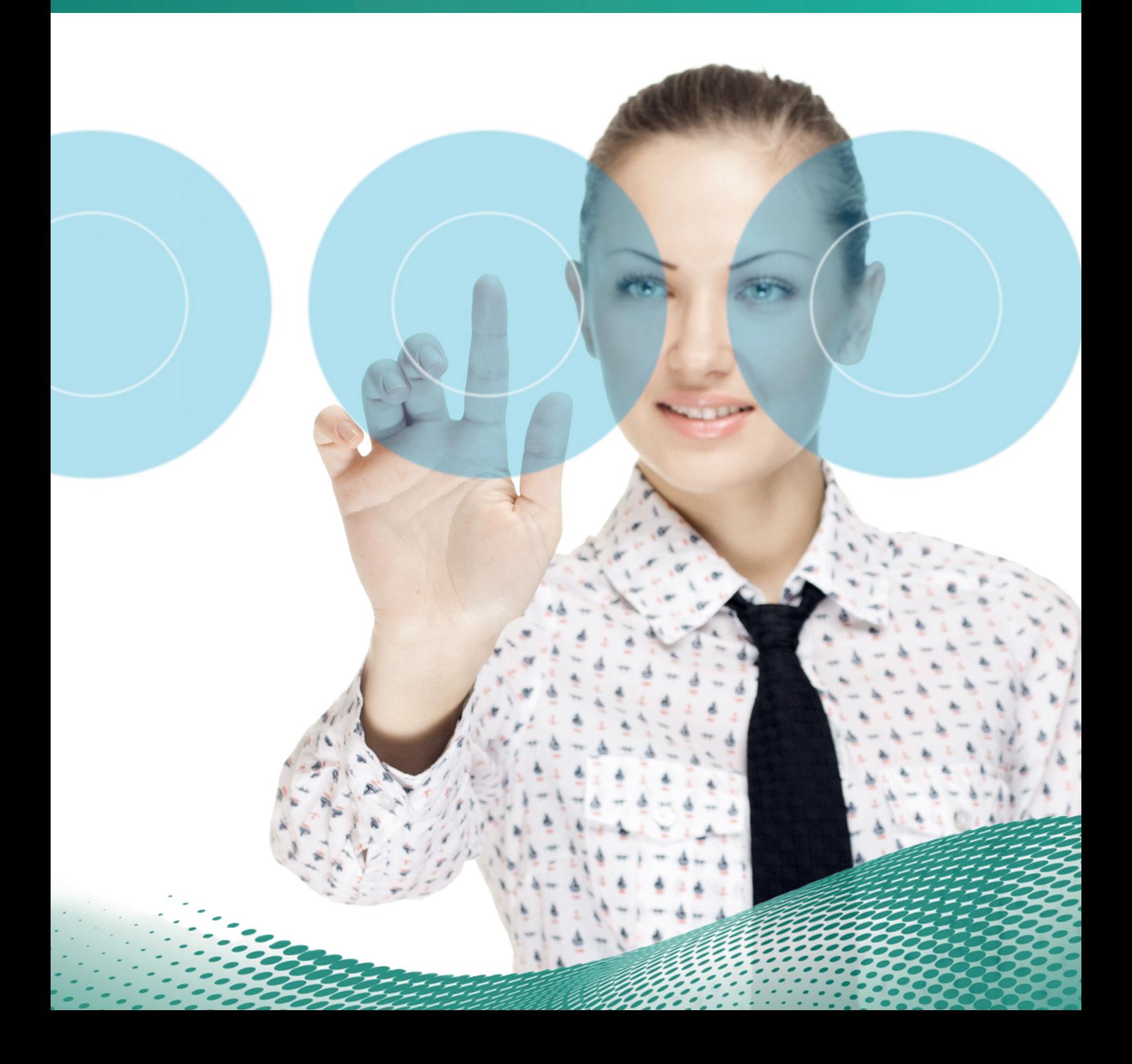

# HANDBUCH | **Easy Zutritt**

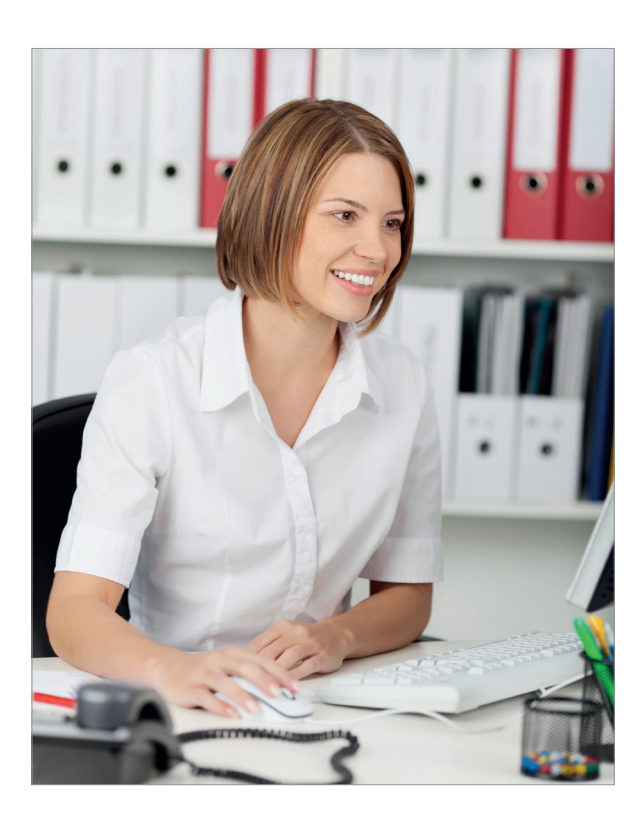

#### **IMPRESSUM**

© Krutec SoftCon GmbH | Stand 08/2014

Krutec SoftCon GmbH · Mittelwendung 24 · 28844 Weyhe Telefon: +49 (0) 4203 437 80 · Fax: +49 (0) 4203 437 840 E-Mail: info@krutec.de · Internet: www.krutec.de

#### **Telefonischer Support**

Montag bis Freitag von 8:00 Uhr bis 17:00 Uhr

Bildnachweis: Konstantin Chagin – shutterstock.com grafvision – shutterstock.com

Alle Rechte vorbehalten. Dieses Buch oder Teile davon dürfen nicht ohne schriftliche Genehmigung der Krutec SoftCon GmbH vervielfältigt oder in irgendeiner Form gespeichert, übertragen oder verbreitet werden.

Dieses Handbuch wurde mit großer Sorgfalt erstellt und geprüft. Trotzdem können Fehler nicht vollkommen ausgeschlossen werden. Herausgeber und Autoren können für fehlerhafte Angaben und deren Folgen weder eine juristische Verantwortung noch irgendeine Haftung übernehmen.

# **Inhaltsverzeichnis**

# 1 Stammdaten

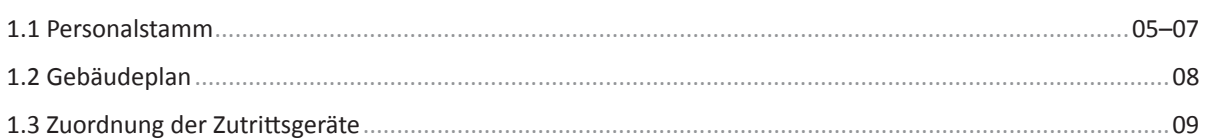

# 2 Konfiguration

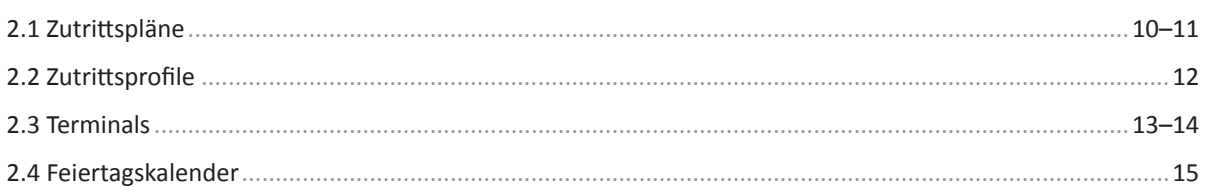

# 3 Korrekturassistent

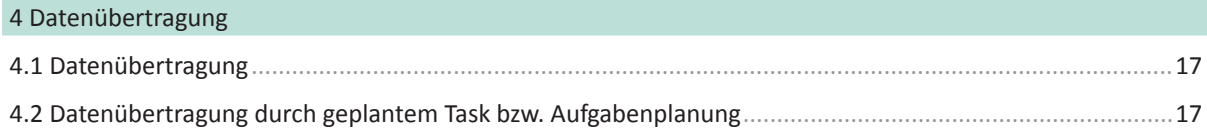

 $16<sup>1</sup>$ 

# 5 Listen

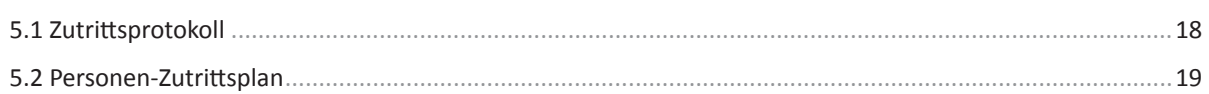

# 6 System

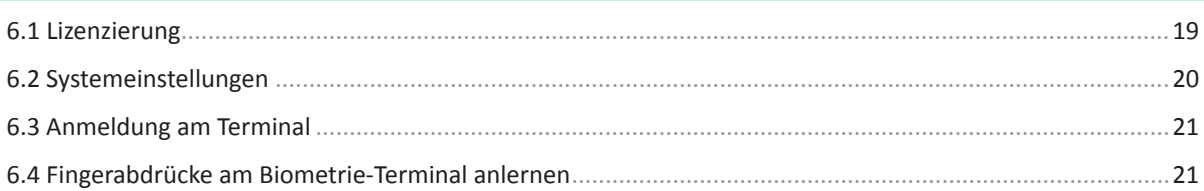

# *1.1 | Personalstamm*

Der Personalstamm dient zur Verwaltung von Personen, sowie deren Zutrittsberechtigungen. In dieser Maske können Personen angelegt und gelöscht, sowie ihre Eigenschaften festgelegt werden.

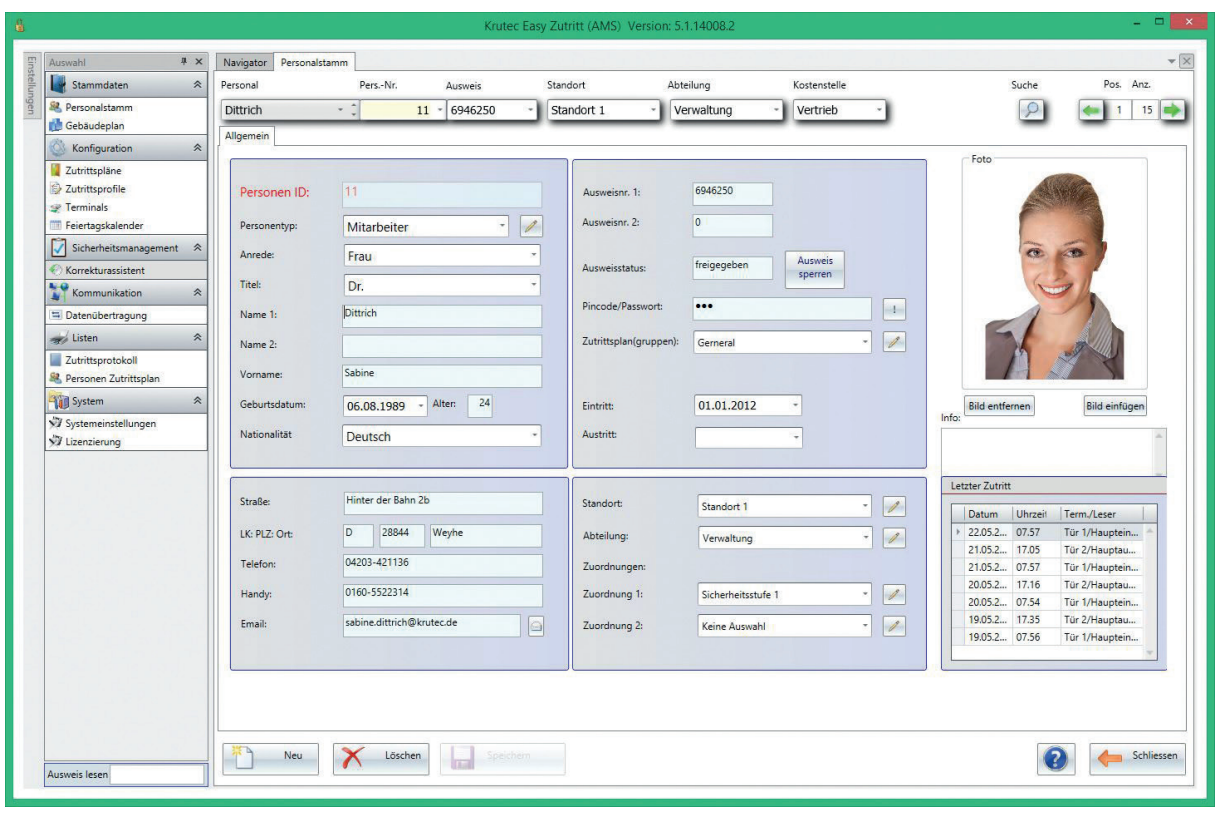

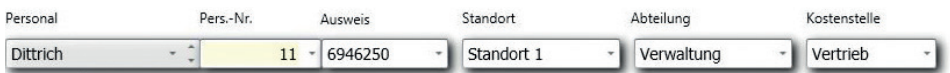

Der obere Bereich der Personalstamm-Maske dient ausschließlich der Navigation. Hier kann in den verschiedenen List-Boxen direkt über **Namen**, **Personalnummer** oder **Ausweisnummer** ein Datensatz aufgerufen werden. Die List-Boxen **Standort**, **Abteilung** und **Kostenstelle** legen einen Filter auf die jeweilige Gruppe. Ist der Filter aktiv, so werden nur noch Datensätze mit dem entsprechenden Auswahlkriterium angezeigt. Solange der Filter aktiv ist, wird die Überschrift oberhalb der List-Box rot dargestellt. Durch einen Klick auf diese wird dieser Filter wieder aufgehoben.

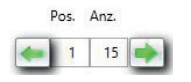

Auf der rechten Seite befindet sich ein weiteres Navigations-Element, mit dessen Hilfe man in den zur Verfügung stehenden Datensätzen blättern kann. "Position" zeigt die aktuell angezeigte Datensatz-Nummer an, "Anzahl" die Menge eingetragener Datensätze. Ist ein Filter z. B. auf "Abteilung" aktiv, so wird im Feld "Sätze" nur die Anzahl der gefilterten Sätze angezeigt.

# *1.1 | Personalstamm*

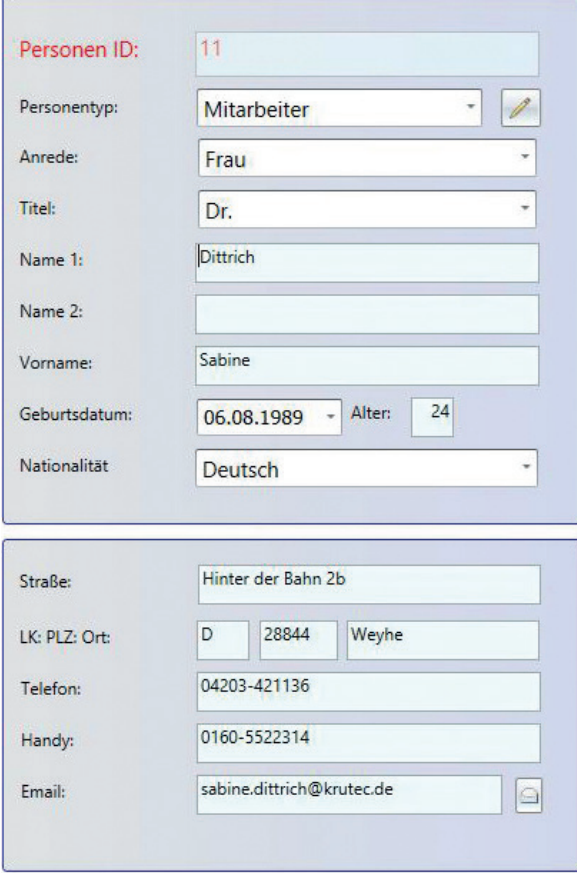

Die allgemeinen Daten beschreiben die wichtigsten Eingaben, die notwendig sind, um einen neuen Mitarbeiter in das System einzutragen und ihm den richtigen Gruppen zuzuordnen. Die Eingaben werden direkt auf Ihre Vollständigkeit geprüft und ggf. entsprechend gekennzeichnet.

**Personen ID |** Das ist der eindeutige Schlüssel für die Identifikation des Mitarbeiters. Diese Nummer kann nur einmalig vergeben werden. Falls Sie auch Zeiterfassung von Krutec verwenden, ist diese Nummer identisch mit der dortigen Personalnummer.

Die weiteren Angaben wie Geburtsdatum, Nationalität, Anschrift und Telefon dienen der Vervollständigung. Diese Daten können eingegeben werden, wenn kein weiteres, primäres System zur Haltung der Personaldaten besteht.

Mit Hilfe des Buttons hinter dem Eingabefeld E-Mail können Sie dem Mitarbeiter direkt aus der Software eine E-Mail schreiben. Hierzu wird automatisch Ihr Standart-Programm verwendet. Voraussetzung dafür ist die Hinterlegung einer gültigen E-Mail Adresse.

# *1.1 | Personalstamm*

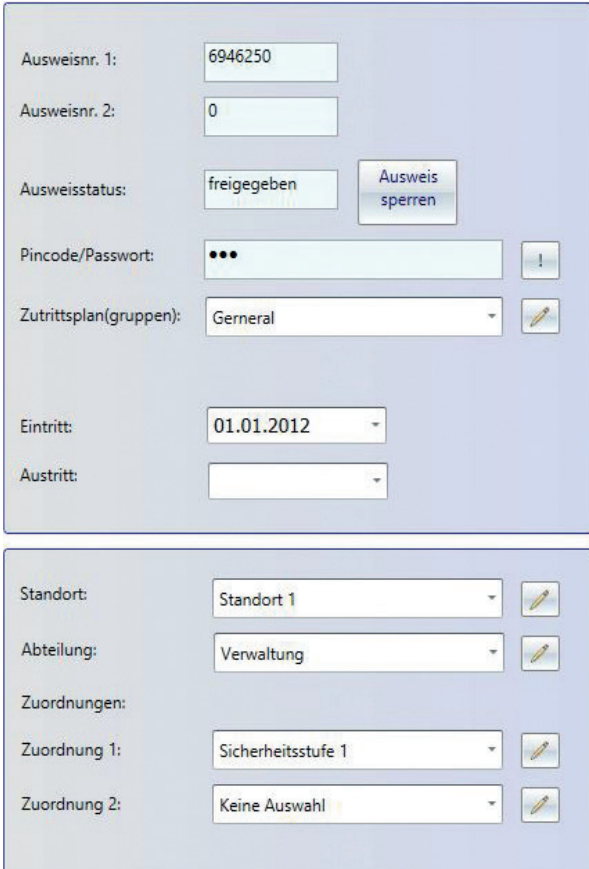

**Ausweisnr. 1 |** Ist die Standard-Ausweisnummer. Über diese identifiziert sich der Mitarbeiter an den verschiedenen Terminals.

**Ausweisnr. 1 |** Wenn Sie mehrere Zutrittsgeräte von verschiedenen Herstellern verwenden wird diese Nummer von den Geräten benutzt, die nicht von ZK stammen.

**Ausweisstatus |** Hier können Sie den Ausweis des Mitarbeiters sperren oder freigeben. Nach Speicherung müssen Sie den geänderten Kartenstatus mit Hilfe des Menüpunktes *Datenübertragung > Stammdaten senden* an alle aktiven Terminal übertragen.

**PIN-Code/Passwort |** Sie können einen PIN-Code als zusätzliche Sicherheitseingabe vergeben. Bitte beachten Sie, dass dieser Code nur Zahlen enthalten darf. Mit einem Klick auf **!** können Sie die Zahlen sichtbar machen.

**Zutrittsplan |** Dieser legt fest, an welchem Zutrittsgeräten der Ausweis des Mitarbeiters akzeptiert wird.

**Eintritt, Austritt |** Diese Eingabefelder kennzeichnen den ersten bzw. letzten Arbeitstag des Mitarbeiters. Bei einer Neuanlage kann dieser erst beim Erreichen des Eintrittsdatums am Terminal buchen. Ebenso verliert der Ausweis mit dem Austrittsdatum seine Gültigkeit.

**Standort, Abteilung, Zuordnungen |** Diese sind Gruppierungsmerkmale und dienen der Zuordnung des Mitarbeiters zu einer internen Gruppe.

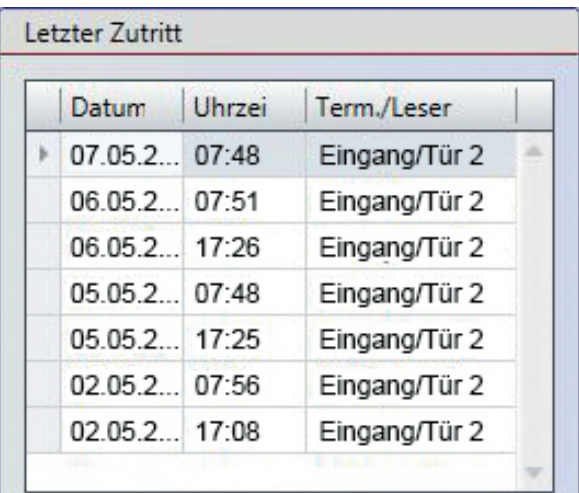

Auf der rechten unteren Seite befindet sich ein Infofenster, wo Sie Informationen über die letzten Zutritte des Mitarbeiters erhalten. Es werden Datum, Uhrzeit und das Terminal bzw. der Leser angezeigt, an dem er sich authentifiziert hat.

# *1.2 | Gebäudeplan*

Der Gebäudeplan dient der Gesamtübersicht, sowie der Zuweisung der einzelnen Leser und Terminals. Dieser ist bereits vorangelegt. Es sind 2 (bzw. 9) Türen vorhanden, denen Sie Leser zuordnen können.

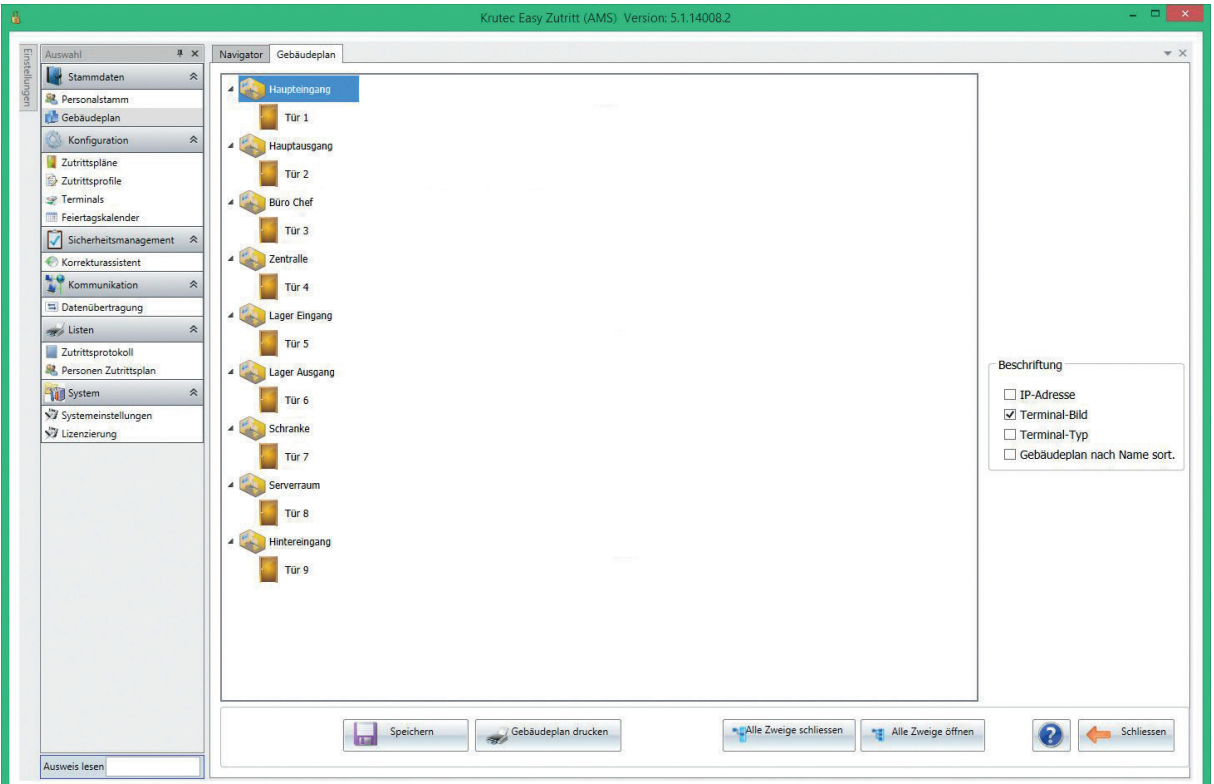

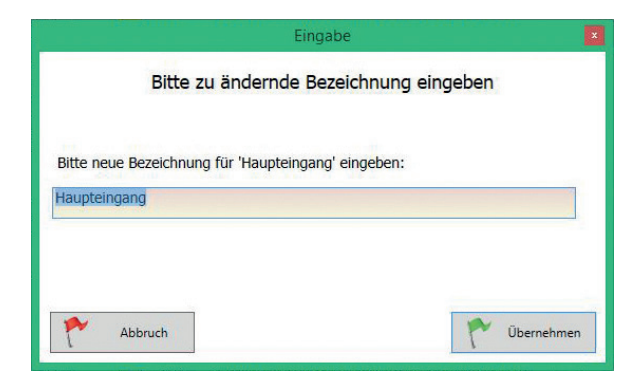

Sie können jederzeit Änderungen an den Bezeichnung vornehmen. Klicken Sie mit der rechten Maustaste auf das entsprechende Objekt und wählen **Ändern**.

Geben Sie nun die neue Bezeichnung ein und bestätigen danach mit **Übernehmen**.

# *1.3 | Zuordnung der Terminals zu den Türen*

Um eine bestimmte Tür durch einen Leser öffnen zu lassen, müssen Sie dieser ein Terminal oder einen Leser zuweisen. Dies tun Sie, indem Sie auf die gewünschte Tür doppelklicken. In einem neuen Fenster öffnet sich die Übersicht der aktiven Terminals. Wählen Sie daraus das entsprechende Terminal aus und klicken anschließend auf **Übernehmen.** Nun sollte das ausgewählte Terminal rechts neben der entsprechenden Tür zu sehen sein. Die Hilfestellung zur Anlage von Terminals finden Sie unter dem Kapitel 2.4 Terminals auf Seite 13.

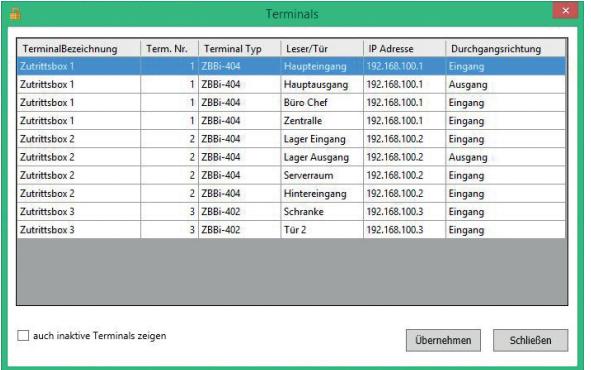

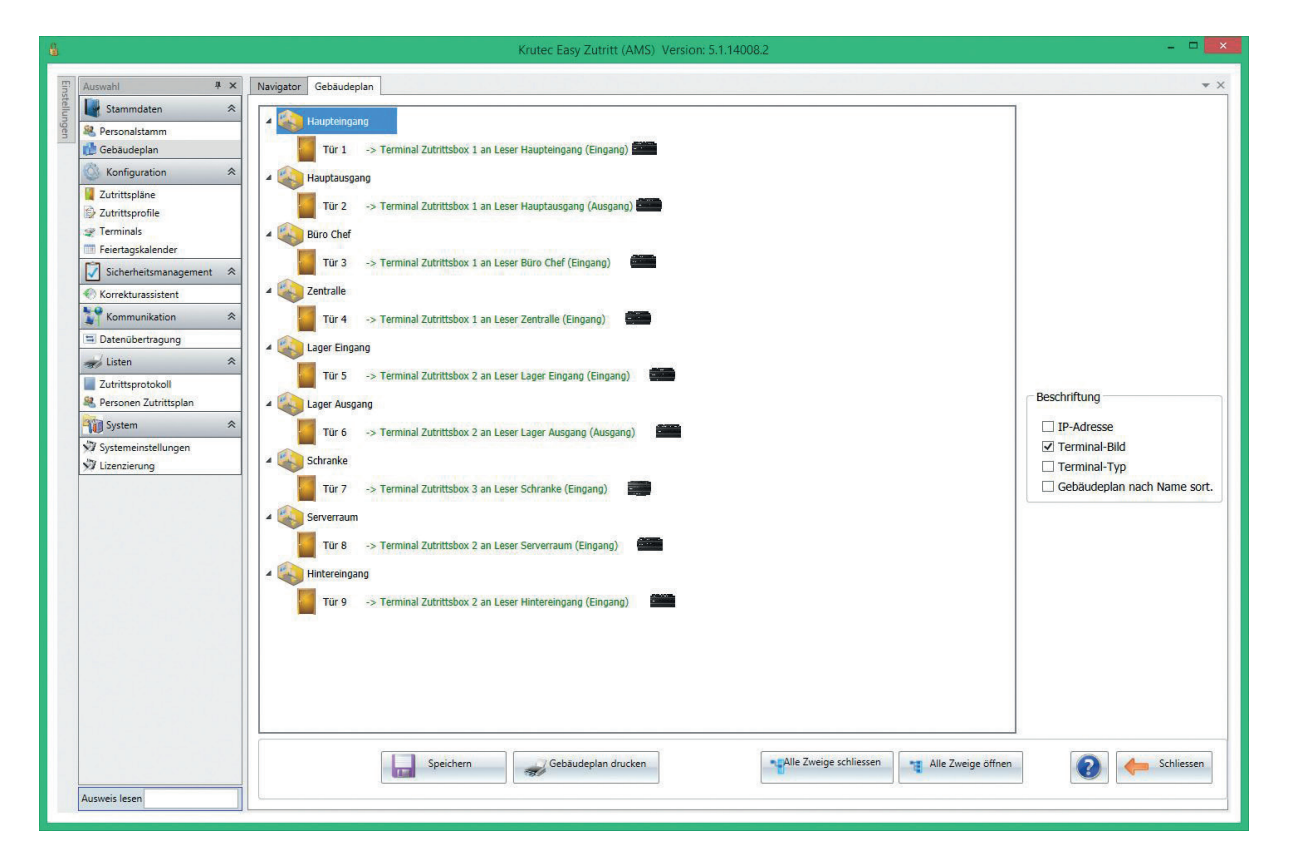

Die Zuordnungen der Terminals zu den Türen können Sie editieren, indem Sie auf die betreffende Tür rechts klicken und **Türzuordnung löschen** wählen.

Wenn Sie mit der Erstellung des Gebäudeplanes fertig sind, klicken Sie unten links auf die Schaltfläche **Speichern.**

Mit Hilfe des **Gebäudeplan drucken** Button haben Sie die Möglichkeit den Plan jederzeit als Vorschau zu laden und anschließend auszudrucken.

# *2.1 | Zutrittspläne*

Im Zutrittsplan wird genau definiert welche Personen, zu bestimmten Zeiten an den entsprechenden Türen Zutritt erhalten.

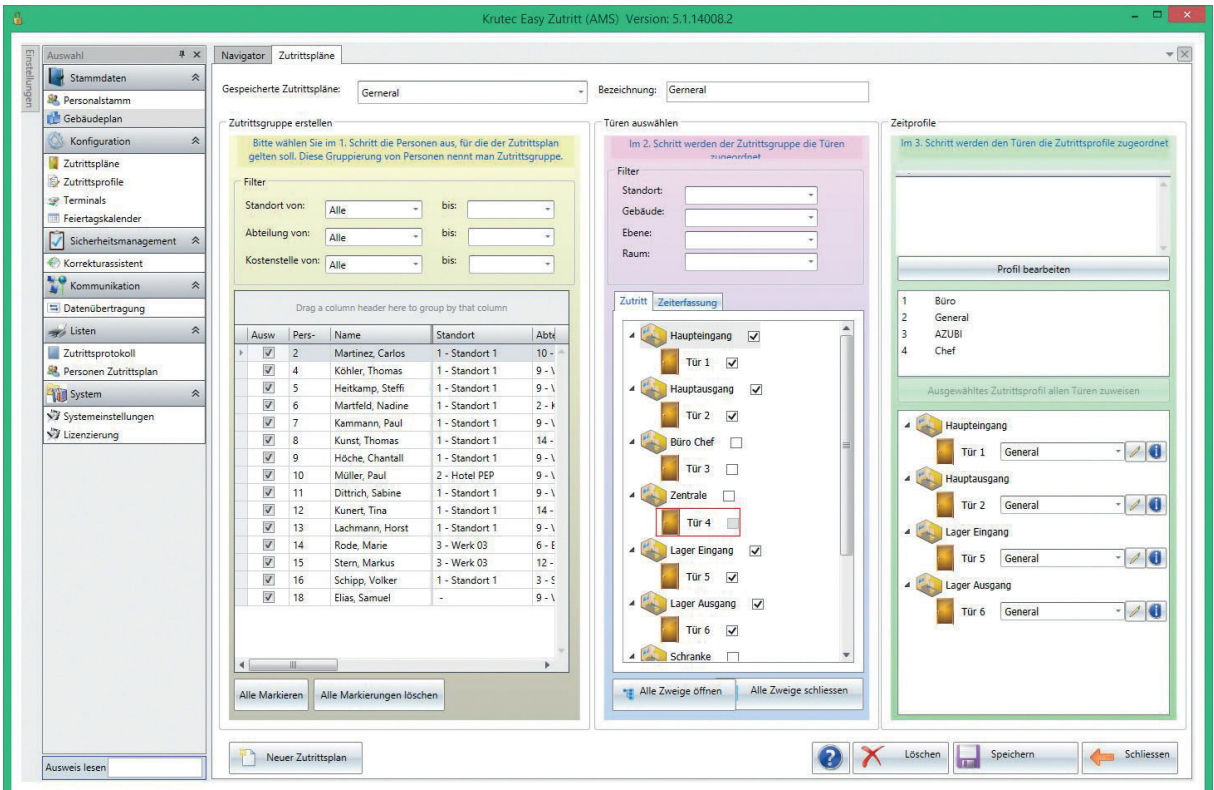

Ein neuer Zutrittsplan wird über die Schaltfläche **Neuer Zutrittsplan** erstellt.

**Zutrittsgruppe erstellen |** Zuerst müssen die Personen gewählt werden, welche Zutritt zu einem bestimmten Raum bzw. einer bestimmten Tür haben sollen. Hierzu erstellen Sie eine Zutrittsgruppe. Markieren Sie alle entsprechenden Personen über das Auswahlfeld. Über die Filterfunktion haben Sie die Möglichkeit nach Standorten oder Abteilungen zu selektieren.

**Türen auswählen |** Nachdem Sie alle Personen ausgewählt haben markieren Sie nun die betroffenen Türen. Auch hier kann wieder der Filter genutzt werden, um unnötige Objekte auszublenden. Wählen Sie die gewünschten Türen, indem Sie das Auswahlfeld rechts daneben anklicken.

Rot umrahmte Türen können nicht ausgewählt werden. Indem Sie den Mauszeiger über diese halten, erfahren Sie wo der Fehler liegt.

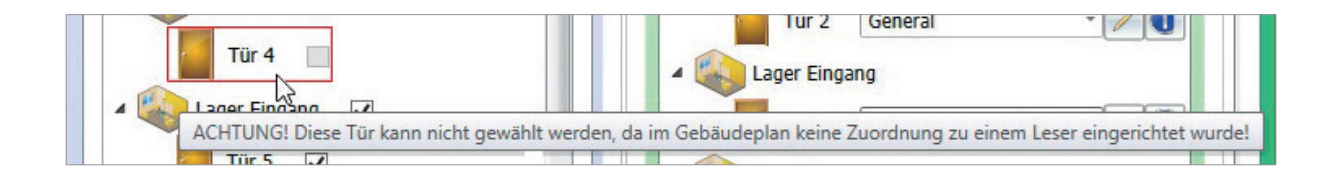

**Zeitprofile |** Im unteren Bereich sehen Sie nun die Türen, die Sie ausgewählt haben. Diesen können Sie nun ein Zeitprofil zuordnen. Dieses gibt an, in welchen Zeiten, die entsprechend markierten Personen, Zutritt erhalten können. Diese Profile legen Sie unter dem Menüpunkt Zutrittsprofile an.

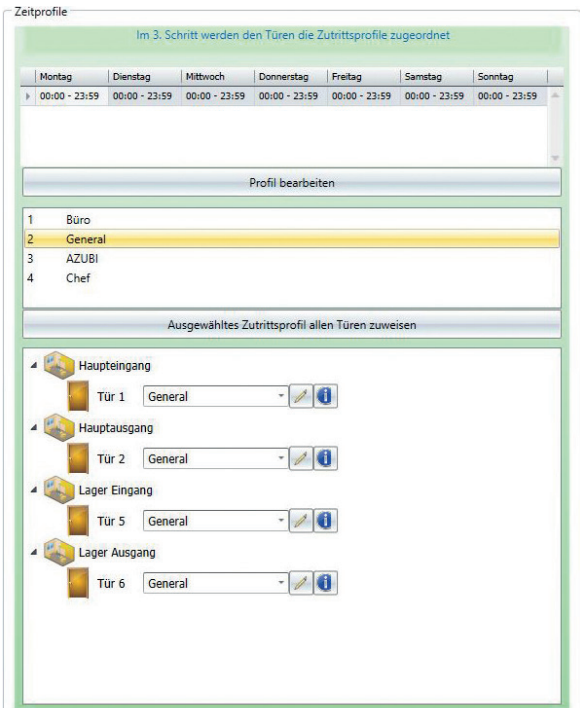

Im rechten Bereich haben Sie auch die Möglichkeit ein bereits bestehendes Zutrittsprofil auszuwählen. Dieses wird Ihnen dann im Bereich oberhalb nochmal im Detail dargestellt.

Hier können Sie über den Button **Ausgewähltes Zutrittsprofil allen Türen zuweisen** mit einem Klick allen unten stehenden Türen das selbe Zutrittsprofil zuzuordnen.

Wenn Sie das Profil nachträglich noch einmal ändern wollen, können Sie das mit Hilfe des **Profil bearbeiten**  Button oder der  $\mathbb{Z}$  Schaltfläche tun.

Nachdem Sie den Zutrittsplan angepasst haben und alle Einstellungen getätigt sind, müssen Sie diesen **Speichern.** Die Software wird überprüfen, ob alle notwendigen Angaben gemacht wurden. Drei grüne Flaggen bestätigen Ihnen, dass alle Daten vorhanden sind.

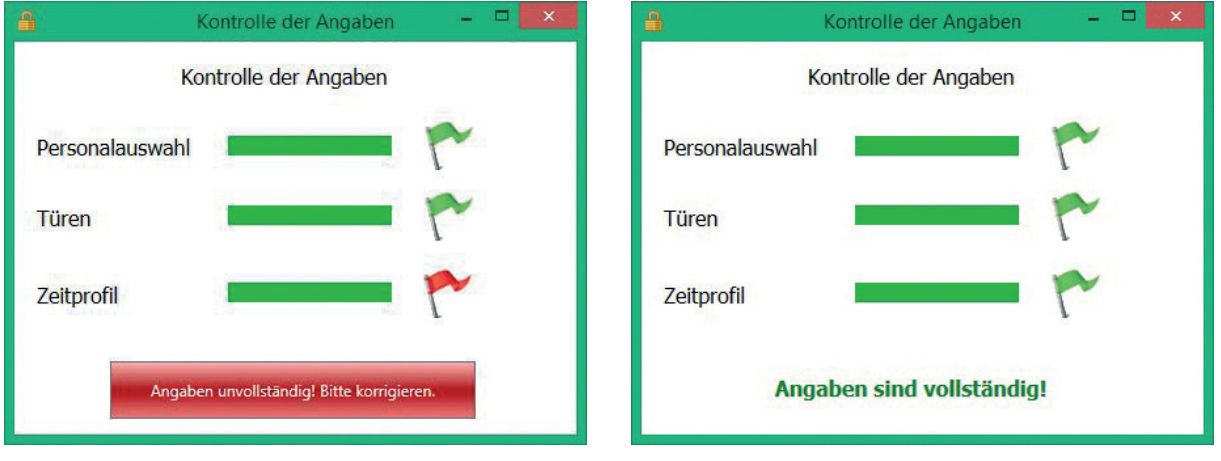

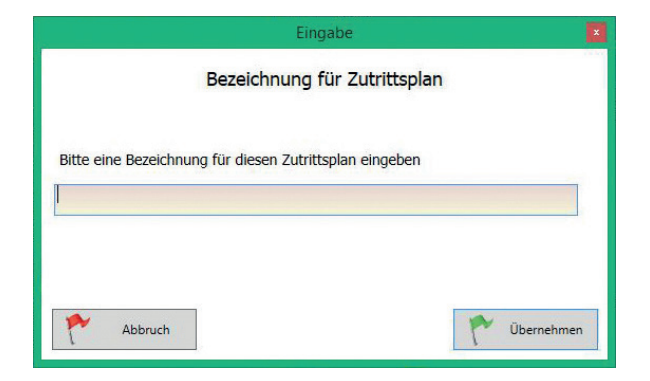

Zum Schluss müssen Sie dem neu erstellten Zutrittsplan noch eine Bezeichnung geben. Klicken Sie danach auf **Übernehmen**.

# *2.2 | Zutrittsprofile*

Die Zutrittsprofile dienen der Zuordnung von bis zu 3 Zeitbereichen in denen der Zutritt möglich sein soll. Diese Bereiche sind für jeden Wochentag separat festlegbar. Welcher der Zeitbereiche berücksichtigt werden soll, lässt sich mit einem Klick auf das **ZP-Aktiv** Feld bestimmen. Sie können insgesamt 4 Zutrittsprofile anlegen.

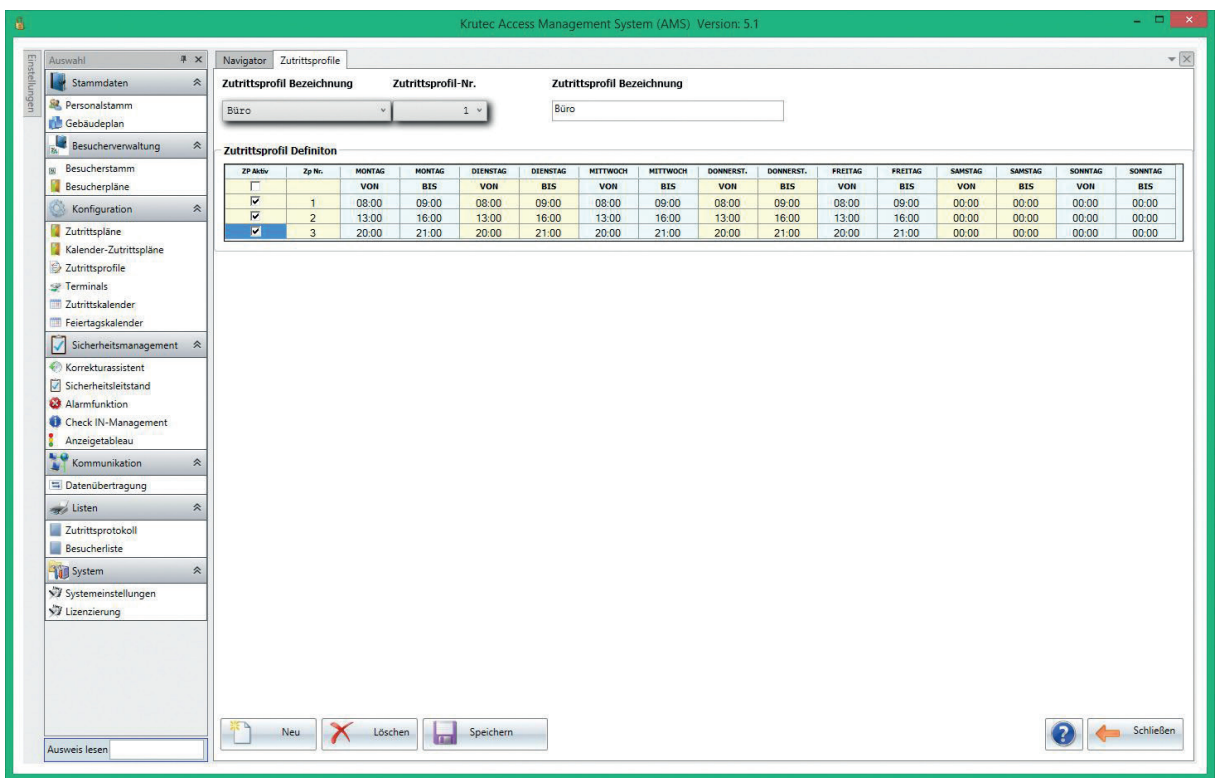

Außerdem können in dieser Maske neue Zutrittsprofile angelegt und bestehende gelöscht sowie ihre Eigenschaften bearbeitet werden.

Ein neues Zutrittsprofil können Sie mit einem Klick auf den Button **Neu** erstellen. Dabei wird ein Zutrittsprofil mit einem aktiven Zeitbereich für Montag bis Sonntag von 00:00 bis 23:59 erstellt. Sie können diese Zeiten bearbeiten, indem Sie in das zu ändernde Feld klicken und dort die entsprechende Zeit (Stunde:Minute) eintragen. Mit Hilfe der Pfeiltasten können Sie durch die Felder navigieren.

Oberhalb im Feld **Bezeichnung** tragen Sie den Namen des Profiles ein.

# *2.3 | Terminals*

Hier legen Sie die verwendete Hardware an. Die Terminals die Sie hier anlegen, können Sie in den Gebäudeplänen bestimmten Türen zuordnen, an denen festgelegte Personen Zutritt erhalten.

Ein neues Terminal legen Sie an, indem Sie auf die Schaltfläche **Neu** klicken. Es öffnet sich folgendes Fenster.

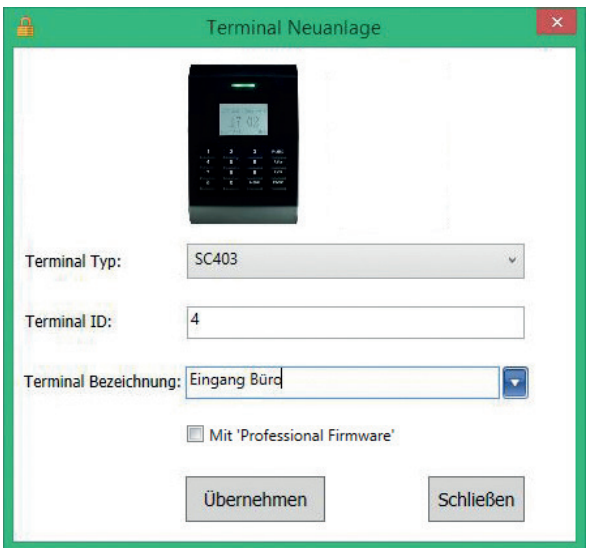

**Terminal Typ |** Wählen Sie aus der Liste das entsprechende Gerät aus, welches Sie verwenden möchten.

**Terminal ID |** Diese Nummer wird automatisch vom System vergeben.

**Terminal Bezeichnung |** Dient der besseren Zuordnung bei mehreren Zutrittsgeräten.

Klicken Sie auf die Schaltfläche **Übernehmen**. Das neu angelegte Terminal ist nun in der Übersicht zu sehen.

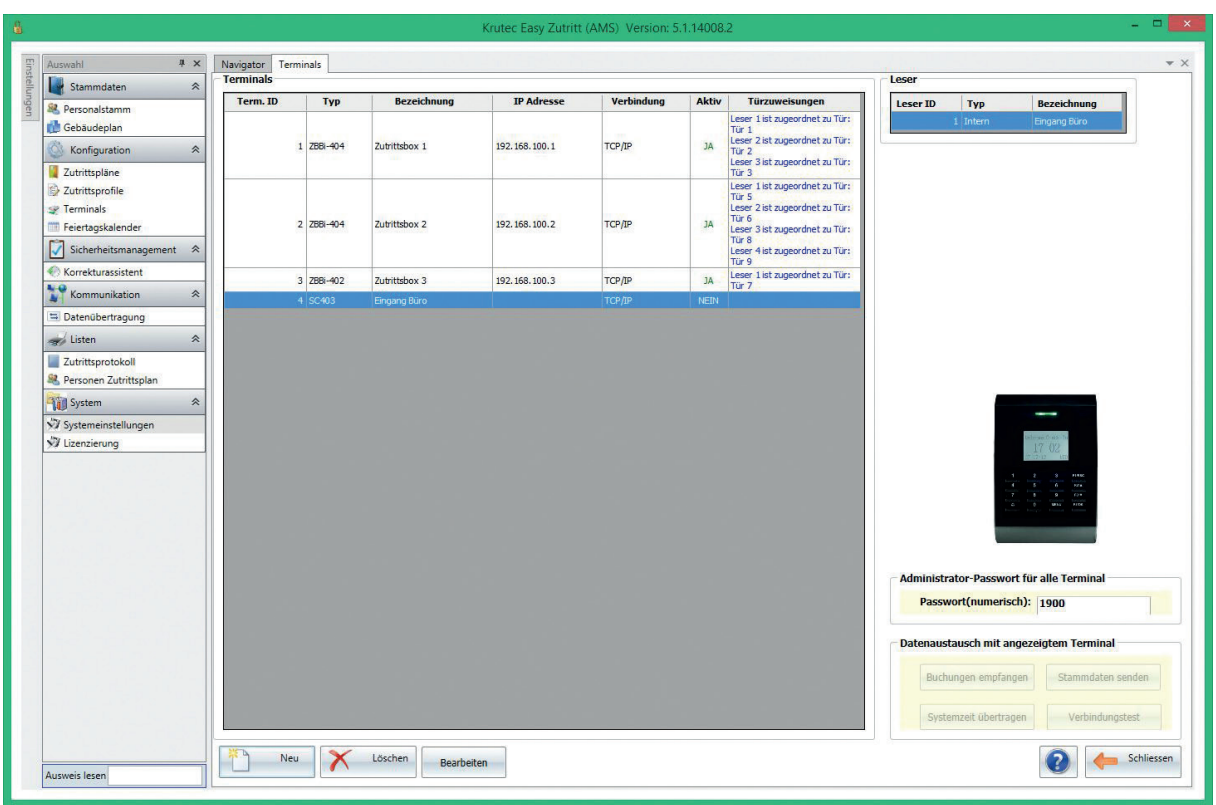

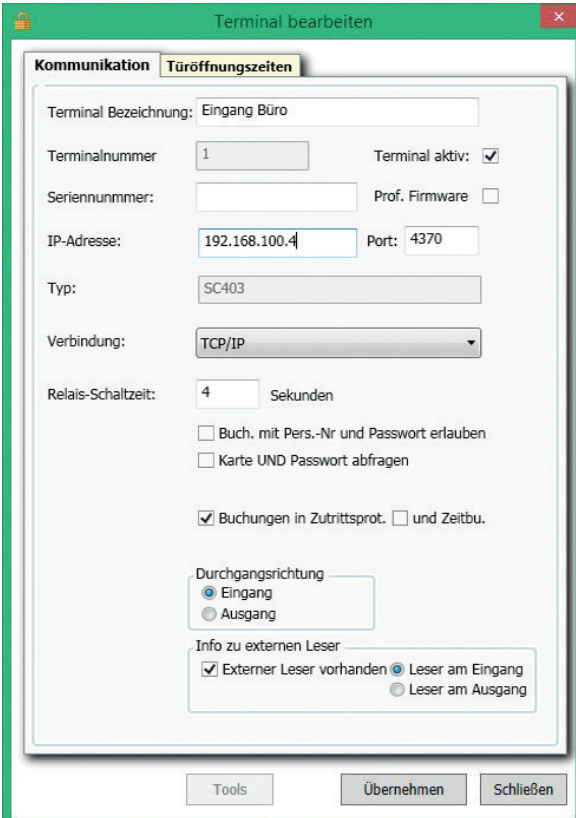

Mit einem Doppelklick auf das entsprechende Gerät können Sie dieses nun weiter bearbeiten. In dieser Maske können Sie im Reiter **Kommunikation** folgende Einstellungen festlegen:

**Terminal aktiv |** Legt fest, ob das Terminal angeschlossen ist und beim Daten Senden/Empfangen berücksichtigt werden soll.

**IP-Adresse |** Die IP-Adresse, die für dieses Gerät verwendet werden soll.

**Port |** Ist Standard 4370. Änderungen nur in Verbindung mit dem Krutec Support vornehmen.

**Verbindung |** Via TCP/IP werden die Buchungsdaten von Terminal geholt.

**Buch. mit Pers.-Nr. und Passwort erlauben |** Hier kann festgelegt werden, ob mit Eingabe der Personen ID und des unter **Personalstamm** hinterlegte Passwort ohne Fingerabdruck oder Schlüssel gebucht werden darf.

**Karte und Passwort abfragen |** Diesen Hacken setzen Sie, wenn zusätzlich zum Stempeln mit dem Ausweis noch das Passwort abgefragt werden soll.

**Buchungen in Zutrittsprotokoll |** Wenn dieser Haken aktiv ist, werden die getätigten Buchungen in einem separaten Protokoll gespeichert.

**Durchgangsrichtung |** Als Information, ob es sich um einen Eingang oder Ausgang handelt.

**Info zum externen Leser |** Setzen Sie den Hacken, wenn Sie einen externen Leser montiert haben.

Unter dem Tab **Türöffnungszeiten** können Sie dem Terminal einen bestehendes Zutrittsprofil zuweisen. Es wird dann entsprechend der dort festgelegten Zeiten, den Personen Zutritt gewährt, die laut Zutrittsplan definiert sind.

Wenn Sie alle Einstellungen vorgenommen haben, klicken Sie auf **Übernehmen**.

*Die Verwendung der Zutrittsgeräte mit USB-Stick wird von Krutec SoftCon GmbH nicht empfohlen, da es dort zu Konflikten kommen kann.*

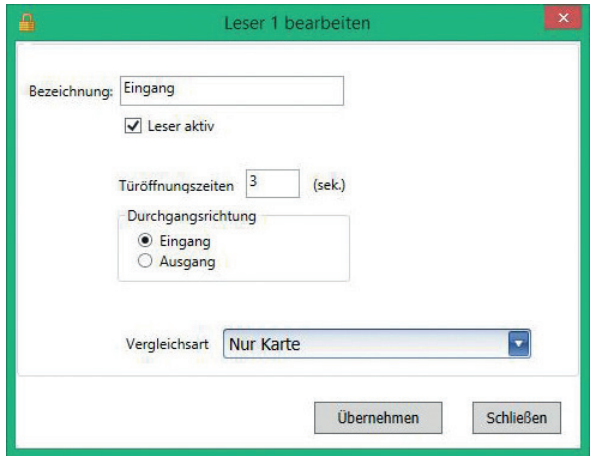

Bei den Terminals können Sie oben rechts die dazu gehörigen externen Leser einrichten (z. B. bei ZB Bi 402/404). Je nachdem welches Zutrittsgerät Sie benutzen können das zwischen 1 und 4 Leser sein. Durch Doppelklick darauf gelangen Sie zur Konfiguration.

**Leser aktiv |** Setzen Sie den Haken, wenn der Leser verwendet werden soll.

**Türöffnungzeiten |** Legt die Sekunden fest, in der das Relais schaltet.

**Vergleichsart |** Wie sollen sich die Personen am Leser authentifizieren.

# *2.4 | Feiertagskalender*

Der Feiertagskalender dient zur Verwaltung und Übersicht aller Feiertage. Die Samstage und Sonntage sind grün dargestellt. Die Feiertage für das entsprechende Jahr werden mit einem Kürzel **FT** versehen.

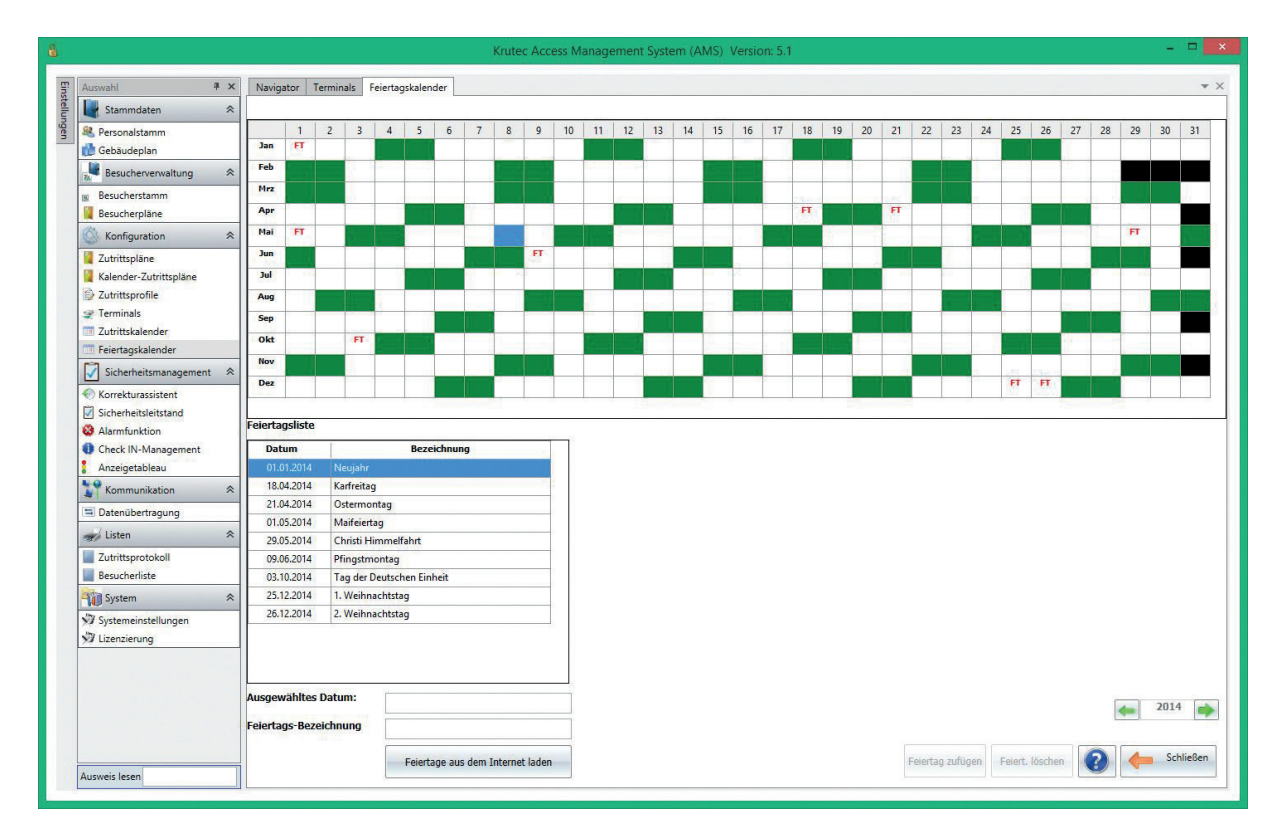

Feiertage können Sie auch selbst anlegen. Hierzu markieren Sie den gewünschten Tag durch einen Mausklick und klicken danach auf die Schaltfläche **Feiertag zufügen** unten rechts. In der folgenden Maske geben Sie eine Bezeichnung für den zu erstellenden Feiertag ein.

Wenn Sie nicht alle Feiertage manuell eintragen möchten, können Sie diese auch automatisiert mit der Schaltfläche **Feiertage aus dem Internet laden** eintragen lassen.

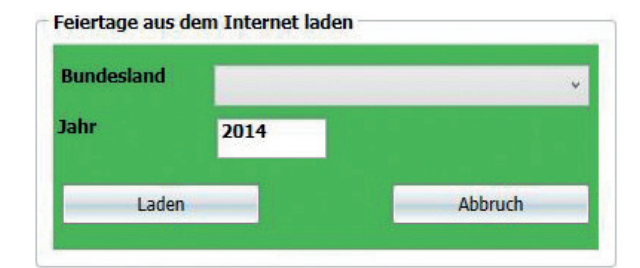

Mit Hilfe des Auswahlfensters können Sie das entsprechende Bundesland und das Jahr bestimmen. Danach klicken Sie auf **Laden.**

Sie erhalten eine Übersicht der geladenen Feiertage (mit Datum und Bezeichnung) und diese werden automatisch im Kalender aktualisiert.

*An Tagen die als Feiertag gekennzeichnet sind, wir kein Zutritt gewährt. Wenn Ihr Personal an einem Feiertag arbeitet, muss dieser mit dem Button Feiertag löschen entfernt werden.*

# *3 | Korrekturassistent*

Im Korrekturassistenten können Sie eventuell vergessene Buchungen manuell nachtragen. Nachdem Sie eine Tür etc. ausgewählt haben werden Ihnen alle Buchungen, die an dieser Tür vorgenommen wurden angezeigt.

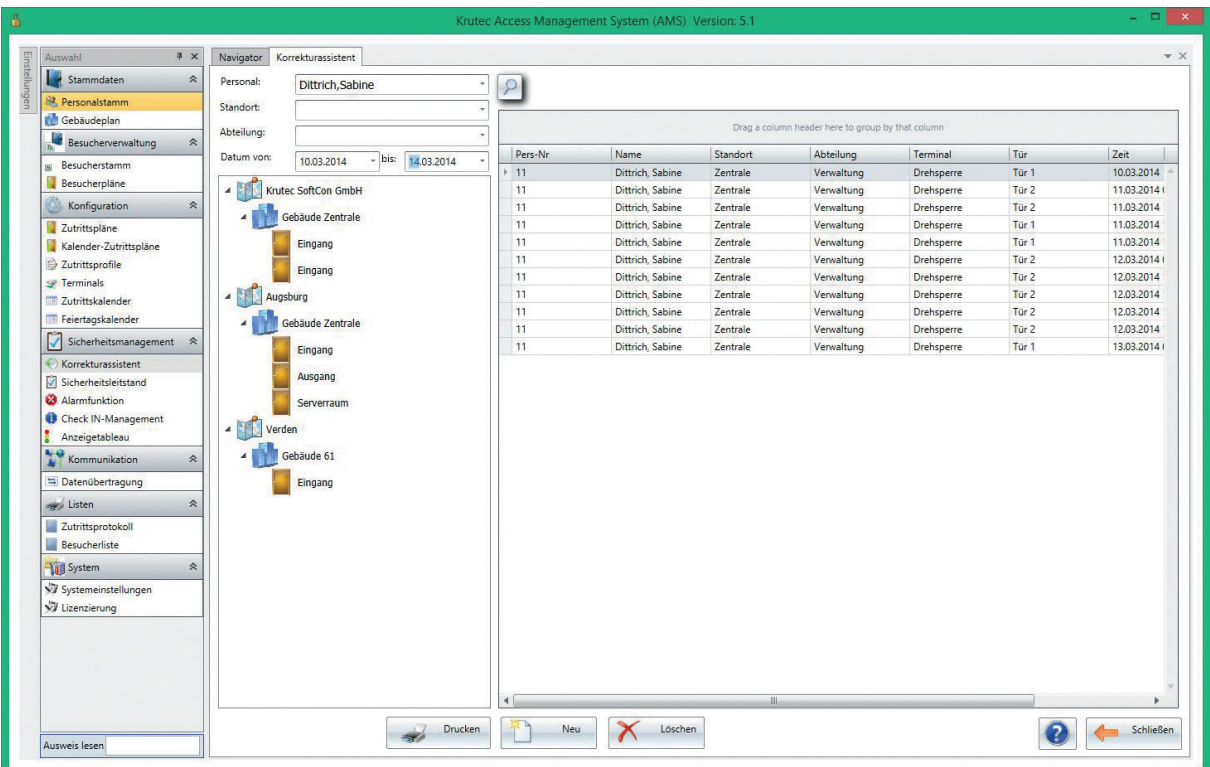

Durch Doppelklick auf eine vorhandene Buchung öffnet sich das Bearbeitungsfenster. Dort haben Sie die Möglichkeit **Personal**, **Tür**, **Datum** und **Uhrzeit** anzupassen.

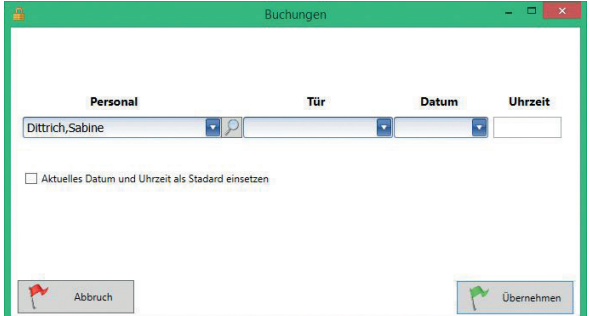

Sollte ein Mitarbeiter z. B. beim Verlassen eines Raumes vergessen haben zu Buchen, können Sie diese Buchung über den Korrekturassistenten nachtragen. Hierzu klicken Sie einfach auf die Schaltfläche **Neu.**

## *4.1 | Datenübertragung*

Über diesem Menüpunkt erfolgt der Datentransfer zwischen Software und ausgewählter Zutrittsbox.

**Daten Senden |** Sendet die Personaldaten an die eingerichteten Zutrittsboxen.

**Uhrzeit senden |** Sendet die Uhrzeit an die in die eingerichteten Zutrittsboxen.

**Daten abholen |** Holt die Personaldaten von den eingerichteten Zutrittsboxen.

### *4.2 | Datenübertragung per geplantem Task bzw. Aufgabenplanung*

Wenn die Uhrzeit der Terminals automatisch mit der Uhrzeit vom Server synchronisiert werden soll oder die Stammdaten vom Terminal geholt bzw. an das Terminal gesendet werden sollen, müssen Sie folgende Schritte ausführen.

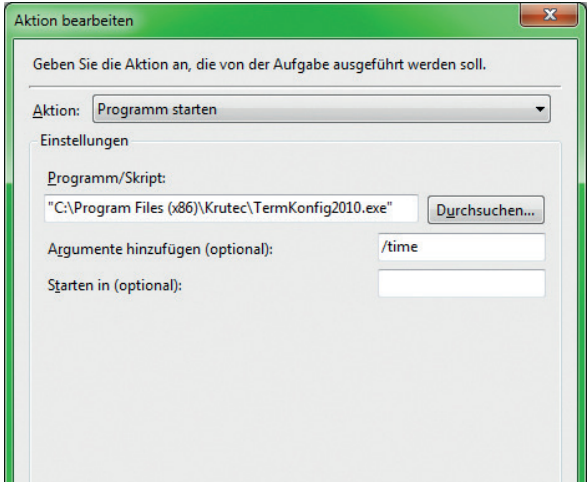

Legen Sie einen sogenannten "Geplanten Task" an. Das können Sie tun, indem Sie auf Ihrem Rechner die Aufgabenplanung öffnen. Auf der rechten Seite finden Sie den Menüpunkt **Aufgabe erstellen**. Klicken Sie in die Kartei **Trigger** und dann unten links auf **Neu.** Diesen stellen Sie so ein, dass er täglich ausgeführt wird. Es ist darauf zu achten, dass sich die Startzeit nicht mit anderen geplanten Tasks überschneidet. Die Startzeit sollte idealerweise zwischen 02:00 Uhr und 05:00 Uhr liegen. Bestätigen Sie mit **OK**.

Gehen Sie nun in die Kartei **Aktionen** und dort unten links auf **Neu**. Fügen Sie bei **Programm/Skript** den Installationspfad der TermKonfig ein. Danach müssen Sie noch ein **Argument hinzufügen** (mehrere Parameter können hintereinander geschrieben werden z. B. /time /pers)

/time = Sendet die lokale Zeit an das Terminal /pers = Sendet die Stammdaten an das Terminal /booking = Holt alle Buchungen aus dem Terminal

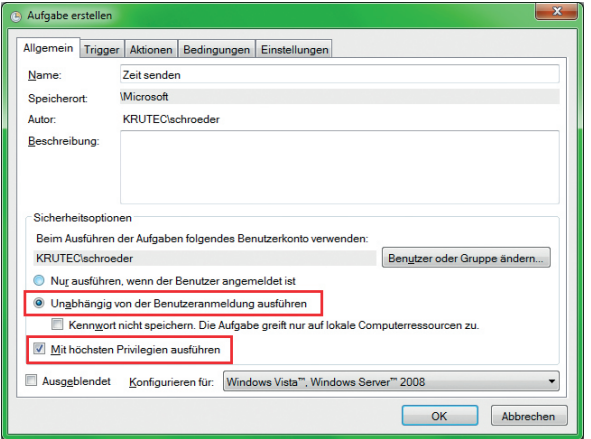

Nun müssen Sie im Reiter **Allgemein** noch folgende Einstellungen vornehmen (Rot markiert). Nachdem diese Einstellungen vorgenommen wurden können Sie diese mit einem Klick auf **OK** speichern. Der Task wird nun zu der von ihn gewünschten Zeit ausgeführt und synchronisiert die eingestellten Argumente mit dem Terminal.

# *5.1 | Zutrittsprotokoll*

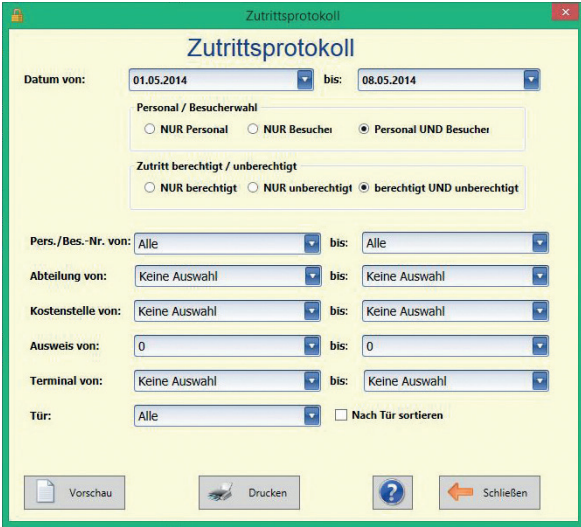

Das Zutrittsprotokoll verschafft Ihnen einen Überblick über alle Vorkommnisse an den Türen bzw. Zugängen. Über die verschiedenen Filter können Sie genau festlegen was Ihnen im Protokoll angezeigt werden soll.

Sie können über die Filter z. B. bestimmte Terminals oder Mitarbeiter ausschließen. Des weiteren haben Sie die Möglichkeit den Zeitraum zu begrenzen und sich somit einen genauen Überblick zu verschaffen.

Mit der Schaltfläche **Vorschau** können Sie sich das von Ihnen erstellte Protokoll vor dem Druck anschauen und überprüfen. Über die Schaltfläche **Drucken** kann das Zutrittsprotokoll auch ausgedruckt werden.

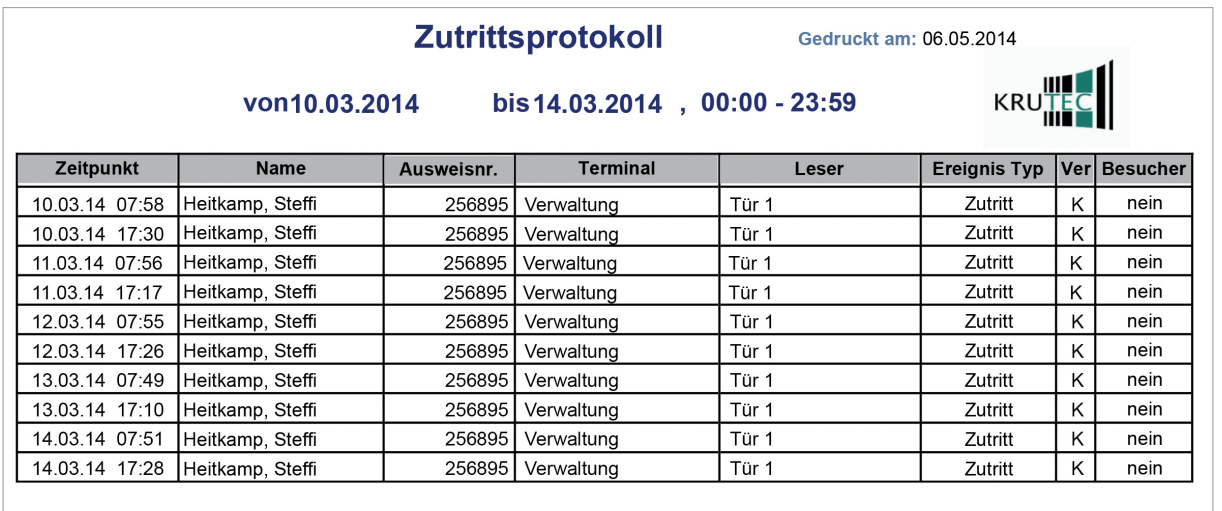

# *5.2 | Personen-Zutrittsplan*

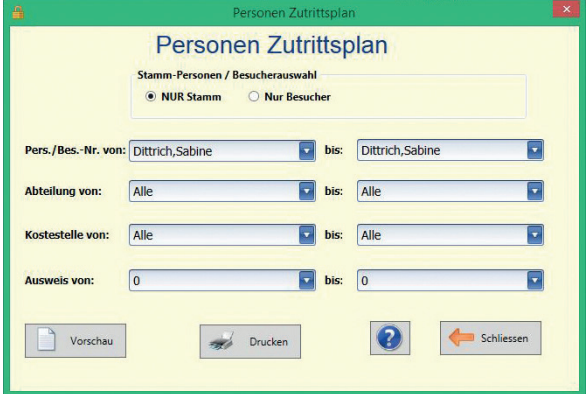

Über diese Liste können Sie sich alle zugeordneten Zutrittsprofile von bestimmten Mitarbeitern ansehen und ausdrucken. Über die verschiedenen Filter kann genau selektiert werden, ob eine bestimmte Person oder z. B. eine ganze Abteilung augegeben werden soll.

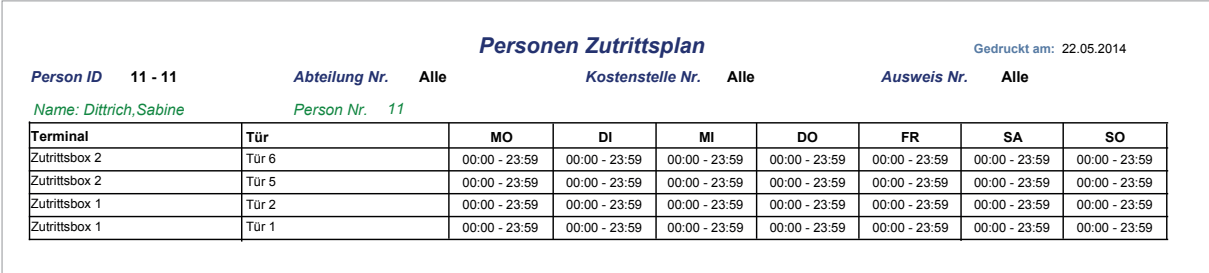

### *6.1 | Lizenzierung*

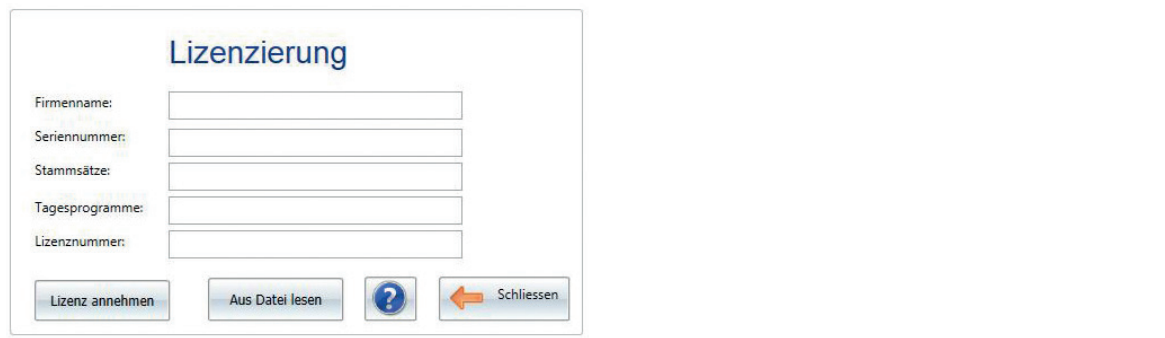

Um den erworbenen Funktionsumfang der Software nutzen zu können, muss die Software zuvor lizenziert werden. In die Maske müssen die auf der CD aufgedruckten Lizenz-Informationen buchstabengetreu eingetragen werden. Jede Abweichung würde zu einer Demofreigabe für nur 3 Mitarbeiter führen. Daher kann dieser Menü-Punkt bei Fehleingabe beliebig oft wieder aufgesucht werden. Auch das Erweitern einer bestehenden Lizenz ist so ohne weiteren Aufwand möglich. Sie können das Produkt durch die manuelle Eingabe der Ihnen zugesendeten Daten aktivieren oder über die Schaltfläche **Aus Datei lesen**, welche sich im Krutec-Verzeichnis befindet. Nachdem Sie die Lizenz-Datei ausgewählt haben klicken Sie auf die Schaltfläche **Lizenz annehmen.** Nach einem Neustart ist Ihr Produkt nun vollständig aktiviert und uneingeschränkt nutzbar.

# *6.2 | Systemeinstellungen*

In den Systemeinstellungen können Sie alle systemrelevanten Einstellungen vornehmen.

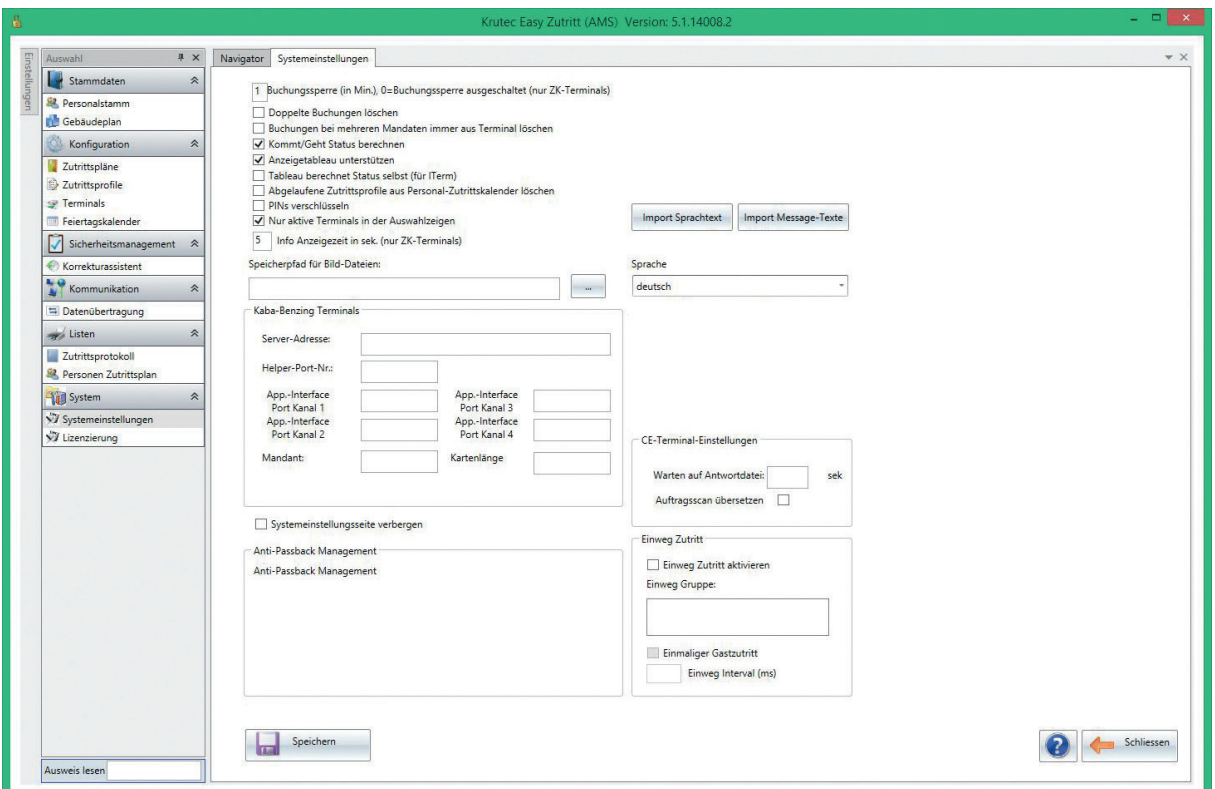

**Buchungssperre |** Hier können Sie einen Zeitraum einstellen (z. B. 1 Minute). Dieser verhindert, dass eine Person zweimal hintereinander in dieser Zeit buchen kann.

**Doppelte Buchungen löschen |** Hier werden doppelte Buchungen automatisch gelöscht.

**Kommt/Geht Status berechnen |** Das System errechnet automatisch ob es sich bei der Buchung um eine Kommt oder Geht Stempelung handelt.

**Anzeigetableau unterstützen |** Dies müssen Sie aktivieren, wenn Sie zusätzlich den Workflow bzw. dem Anzeigetableau nutzen.

**Tableau berechnet Status selbst |** Hier wird dafür gesorgt, dass sich das Anzeigetableau automatisch aktualisiert.

**PINs verschlüsseln |** Passwörter werden verschlüsselt in der Datenbank gespeichert.

**Info Anzeigezeit in sek. |** Hier wirfd festgelegt, wie lange die Anzeigen der Infotasten am Terminal sichtbar sind.

**Speicherpfad für Bilddateien |** Einige Zutrittsboxen sind mit einer internen Kamera ausgestattet, die beim Buchen ein Foto von der Person macht. Hier können Sie den Pfad eingeben, unter dem diese Bilder gespeichert werden sollen.

*Änderungen in diesem Bereich sollten stets nur von geschultem Personal der Krutec SoftCon GmbH vorgenommen werden!*

# *6.3 | Anmeldung am Terminal*

Sobald das Terminal einmal Daten erhalten hat, werden diese durch einen Benutzernamen und Passwort vor unberechtigtem Zugriff geschützt. Beim Betätigen der Menü-Taste werden diese von Ihnen abgefragt.

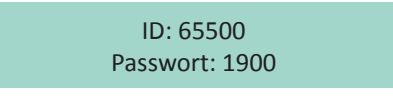

# *6.4| Fingerabdrücke bei Biometrie-Terminals anlernen*

#### *Geräte mit schwarz/weiß Display*

Das Einlesen muss direkt am Terminal erfolgen, dies geschieht mit folgender Schrittfolge:

Drücken Sie die Menü-Taste, bis das Menü angezeigt wird. Wählen Sie den Punkt **User-Verwalt.** und dann **Enroll User**. Weiter mit dem Punkt **Enroll FP** und dann geben Sie die ID – für den Mitarbeiter für den Sie den Finger einlesen möchten – ein. Die ID im Terminals ist gleich der Personalnummer in der Zeiterfassung. Folgen Sie nun den Anweisungen auf dem Display. Nach erfolgreichem Einlesen kann der Fingerabdruck zum Buchen verwendet werden.

#### *Geräte mit Farbdisplay*

Das Einlesen muss direkt am Terminal erfolgen, dies geschieht mit folgender Schrittfolge:

Drücken Sie die Menü-Taste, bis das Menü angezeigt wird. Wählen Sie den Punkt **Benutzer** und geben Sie die entsprechende **ID** – für den Mitarbeiter für den Sie den Finger einlesen möchten – ein. Die ID im Terminals ist gleich der Personalnummer in der Zeiterfassung. Nachdem Sie den Mitarbeiter bestimmt haben wählen Sie **FP einlesen.** Das Gerät wird Sie nun auffordern den Finger auf den Leser zu legen. Es werden drei lesbare Abdrücke benötigt. Um die Eingabe zu speichern drücken Sie **ESC** und bestätigen die Sicherheitsabfrage mit **OK.** Nach erfolgreichem Einlesen kann der Fingerabdruck zum Buchen verwendet werden.

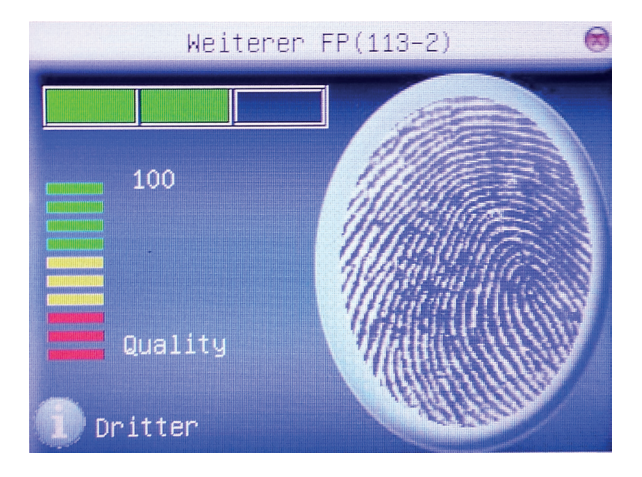

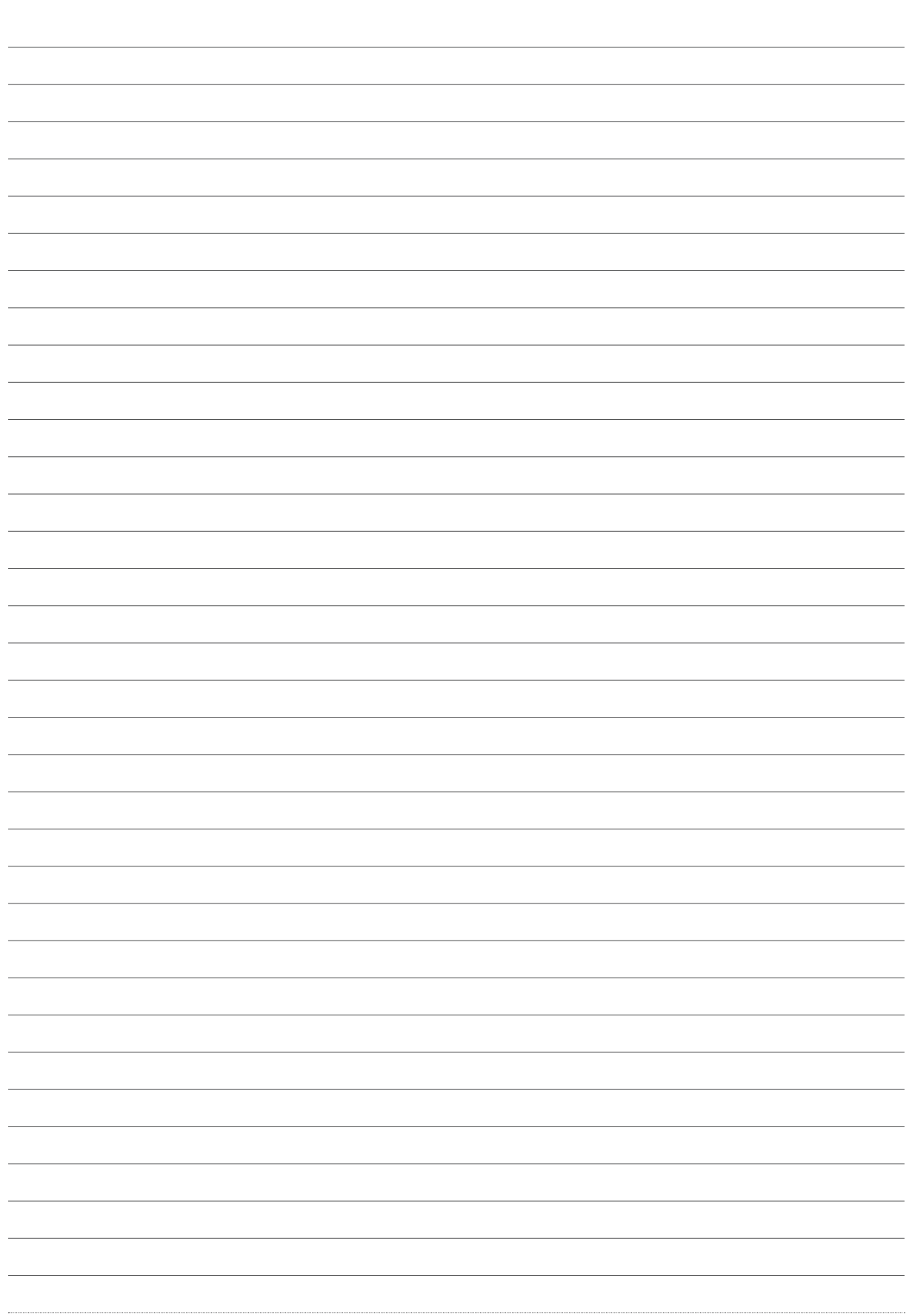

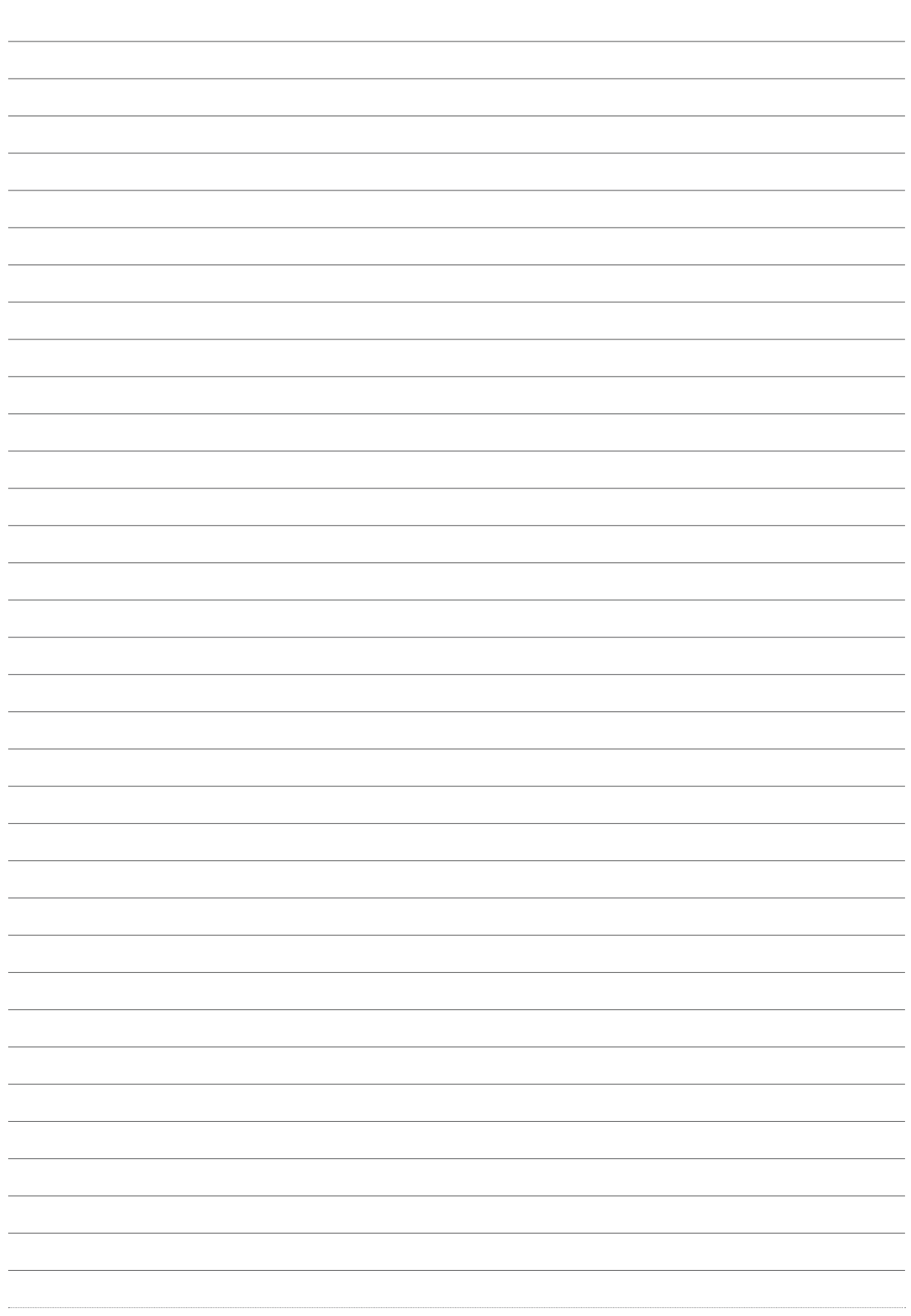

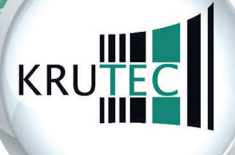

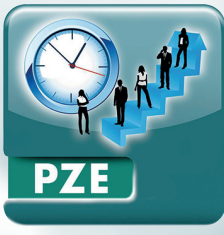

**Zeiterfassung**

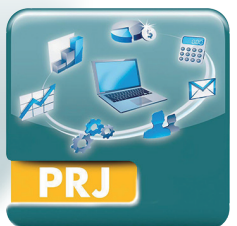

an an Bàite

**Projekterfassung**

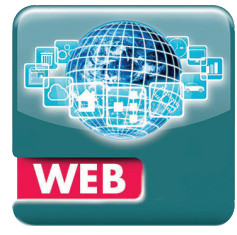

**Web-Lösung**

**Düsseldorf**

**Frankfurt**

**Weyhe bei Bremen**

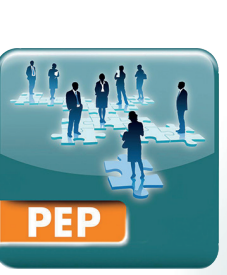

**Personal-Einsatzplanung**

**Potsdam**

**Augsburg**

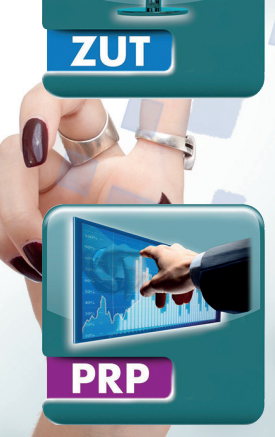

**Projektplanung**

# Bundesweiter Service und Vertrieb

# **Sie sind Interessiert?**

Dann setzen Sie sich bitte mit uns in Verbindung! Gern vereinbaren wir mit Ihnen einen Vorort-Termin oder eine Präsentation via Internet. Wir freuen uns auf Sie!

Mit freundlichen Grüßen

**Ihr Krutec-Team**

# **Krutec SoftCon GmbH**

Mittelwendung 24 28844 Weyhe, Germany

Tel.: +49 (0) 4203 437 80 Fax: +49 (0) 4203 437 840

www.krutec.de E-Mail: info@krutec.de